#### Teams へのサインインの方法

8/1以降(7/31 までに Teams の「日本高専学会 第 28 回年会講演会」チームに登録 します.)に次の手順でサイインしてください.

#### I. 既にアプリ版 Teams を使っている方

Teams には、いつものようにサインインします.

アカウントは、国立高専の方は「Microsoft365 の国立高専アカウント【ΔΔΔ@ Ο Ο kosen-ac.jp】」,国立 高専以外の方は「国立高専機構ゲストとして承認されているアカウント」または「teams にサインイン するためのアカウント【連絡が取れるメールアドレス(別に入力したアドレスと同じで良い)】」を使用 してください.

#### Ⅱ.Teams を使ったことがない方

次の手順でブラウザ版 Teams にサインインします.

- ① 次の「日本高専学会 第 28 回年会講演会」の URL をブラウザ【Microsoft Edge,Google Chrome, Safari】のアドレスバーに入力します. https://teams.microsoft.com/l/team/19%3aHako1HZvCG1J5VYuBgCM\_ymFmU0W15pQjdwcQFfeU7c 1%40thread.tacv2/conversations?groupId=4b59d41b-b4fe-4fd7-9398 a3fb60427c4d&tenantId=72fe835d-5e95-4512-8ae0-a7b38af25fc8
- ② 「代わりに Web アプリを使用」をクリックして,ブラウザ版の Teams を開きます. 今後も Teams を使用する方は,「Windows アプリをダウンロード」をクリックしてアプリ版 Teams をインストールすることをお勧めします.その場合,アカウントを年会講演会実行委員会事務局 まで連絡してください.
- ③ サインインの画面にてアカウントを入力します.
	- アカウントは, 国立高専の方は「Microsoft365 の国立高専アカウント【ΔΔΔ@○○ kosenac.jp】」・・(イ), 国立高専以外の方は「国立高専機構ゲストとして承認されているアカウント」・・ (ロ)または「teams にサインインするためのアカウント【連絡が取れるメールアドレス(別に入力 したアドレスと同じで良い)】」・・(ハ)を使用してください.

―――――――――――――――――――――――――――――――――――――――――――,

――――――――――――――――――――――――――――――――――――――――――――

――――――――――――――――――――――――――――――――――――――――――――

――――――――――――――――――――――――――――――――――――――――――――

(イ),(ロ)の方は,以上でサインインの操作終了です. (ハ)の方は④以降の操作もお願いします.

④ ③のメールアドレスにパスコードが送信されてきます.

⑤ コードの入力画面にて④で送信されたコードを入力します.

これでサインインできない方は,年会講演会実行委員会事務局までご連絡してください.

## 口頭発表の方法

- ① アプリ版 Teams を使っている方は,チーム一覧から「日本高専学会 第 28 回年会講演会」チーム を開きます. ブラウザ版 Teams を使っている方は,前ページⅡのとおりサインインします.
- ② Teams のチャネル(下図の赤矢印)から自分が発表する会場をクリックします.

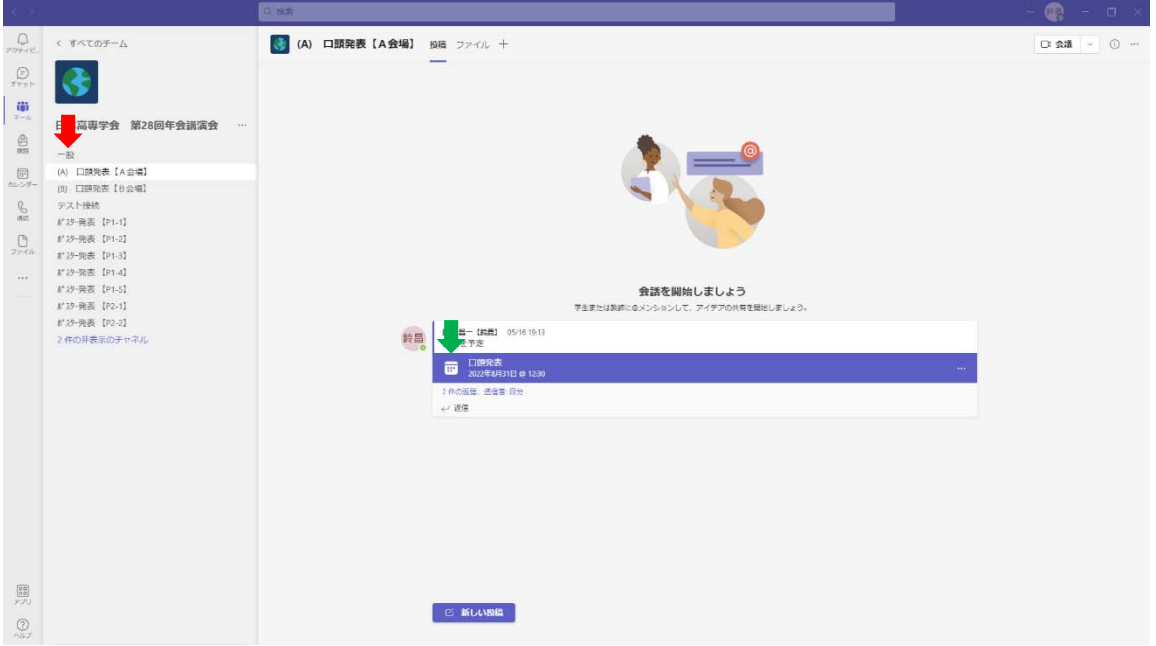

- ③ 会議(上図の緑矢印)をクリックします.
- ④ 次画面右上の「参加」をクリックします.
- ⑤ 次画面右下の「今すぐ参加」をクリックして会議に参加します.
- ⑥ 発表時は,会議画面右上の「共有」ボタンをクリックしてからパワーポイント(ウインドウ)ま たは画面をクリックしてパワーポイントのスライドを配信します. 赤枠で囲われている部分を 全聴講者と共有しています. そして,会議画面右上のマイクをクリック(音声をオン)にして説明を開始してください.
- ⑦ 画面共有は,「共有」を再度クリックすると解除できます.

## 現地・ポスター発表の Teams へのポスター掲示方法

- ① 作成したポスターの PDF ファイルを作成します.PDF ファイルのファイル名をポスター番号にし ます.
- ② アプリ版 Teams を使っている方は,チーム一覧から「日本高専学会 第 28 回年会講演会」チーム を開きます. ブラウザ版 Teams を使っている方は,1ページⅡのとおりサインインします.
- ③ Teams のチャネル(下図の赤矢印)から自分のポスター番号をクリックします.

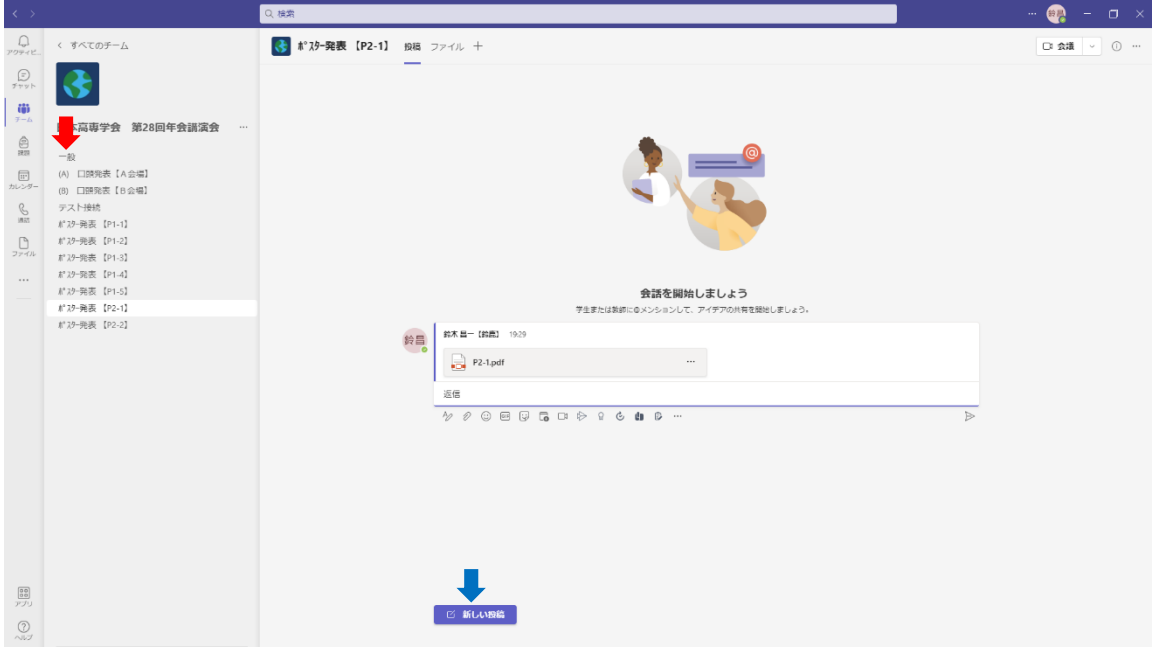

- ④ Teams のスレッド(書き込み)の下方にある「新しい投稿」(上図の青矢印)をクリックします.
- ⑤ スレッド下にある「添付(クリップの形)」をクリックして①の PDF ファイルをアップロードしま す.
- ⑥ スレッド下の右端にある「送信(紙ヒコーキの形)」をクリックして投稿します.

# オンライン・ポスター発表の方法

- ① アプリ版 Teams を使っている学生は,チーム一覧から「日本高専学会 第 28 回年会講演会」チー ムを開く. ブラウザ版 Teams を使っている学生は,1ページⅡのとおりサインインする.
	-
- ② Teams のチャネル(下図の赤矢印)から自分のポスターの番号をクリックする.

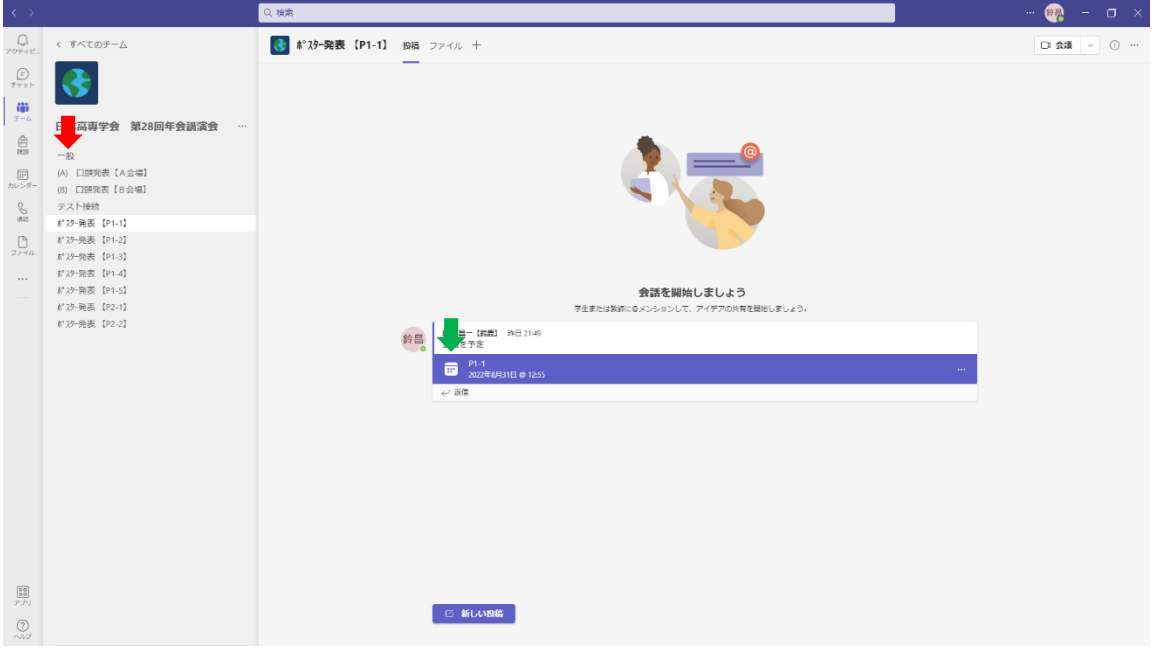

- ③ 自分のポスター番号の会議(上図の緑矢印)をクリックする.
- ④ 次画面右上の「参加」をクリックする.
- ⑤ 次画面右下の「今すぐ参加」をクリックして会議に参加する.
- ⑥ 会議画面右上の「共有」をクリックしてからポスター(ウインドウ)または画面をクリックして ポスターを配信する. 赤枠で囲われている部分を全聴講者と共有しています.
- ⑦ ポスター説明及び聴講者との質疑応答は会議の音声にて行ってください.